# **MODUL PRAKTIKUM 08**

## **DYNAMIC ROUTING CISCO, WINDOWS**

## **TUJUAN**

Setelah praktikum dilaksanakan, peserta praktikum diharapkan memiliki kemampuan

- 1. Melakukan konfigurasi RIP pada Cisco Router
- 2. Melakukan konfigurasi RIP pada Windows Server 2008

### **PERANGKAT**

Perangkat yang digunakan untuk praktikum adalah sbb :

- 1. Packet Tracer 3.2
- 2. Windows Server 2008
- 3. Windows XP
- 4. Kabel UTP Straight atau Cross
- 5. Switch

### **PROSEDUR PRAKTIKUM**

Berikut topologi yang akan dijadikan materi praktikum :

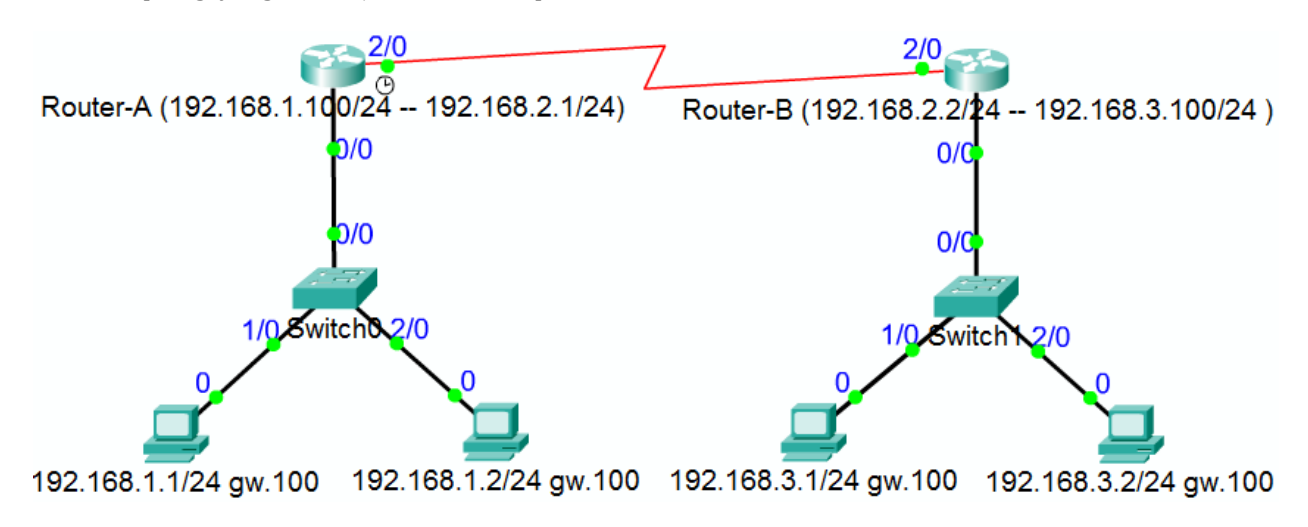

## **1. Melakukan konfigurasi RIP pada Cisco Router**

- **a. Konfigurasi pada Router-A**
	- i. Konfigurasi dasar

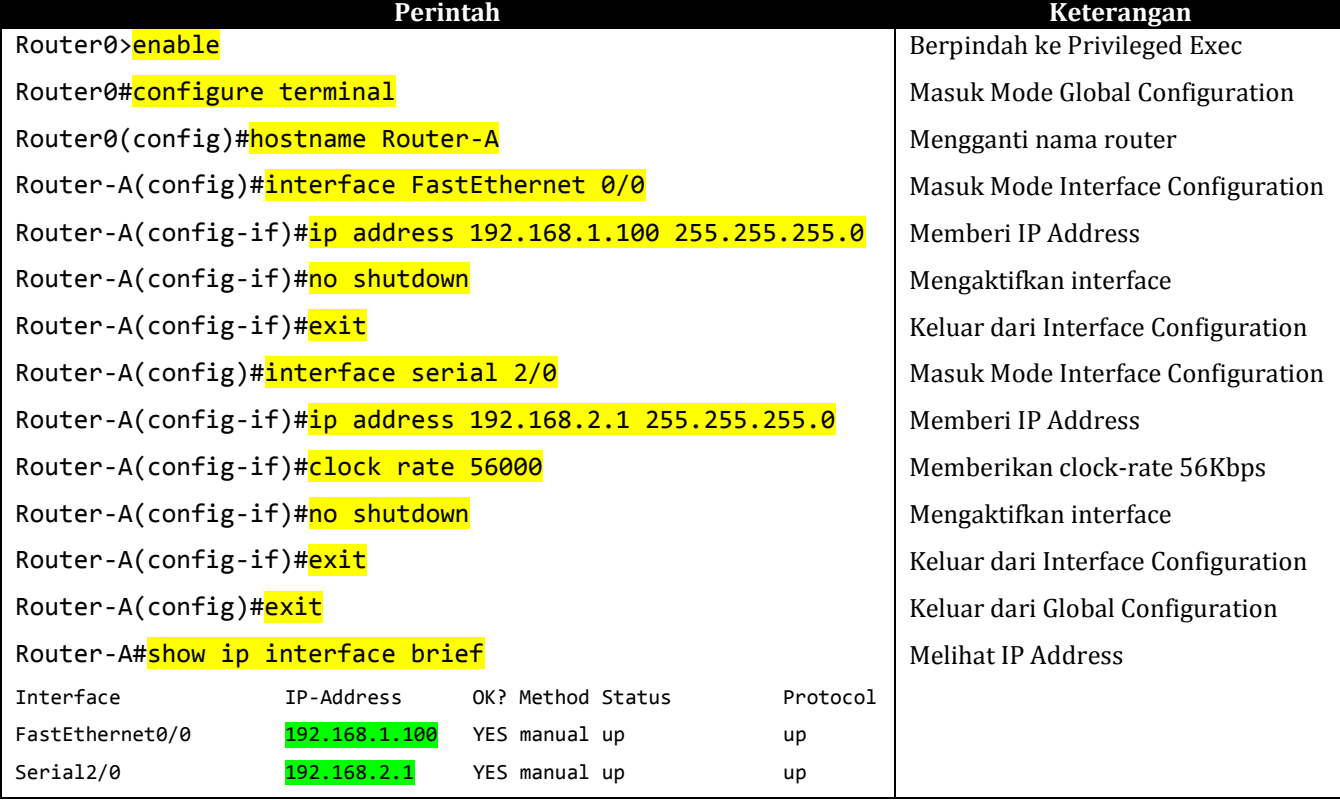

## ii. Konfigurasi dynamic routing

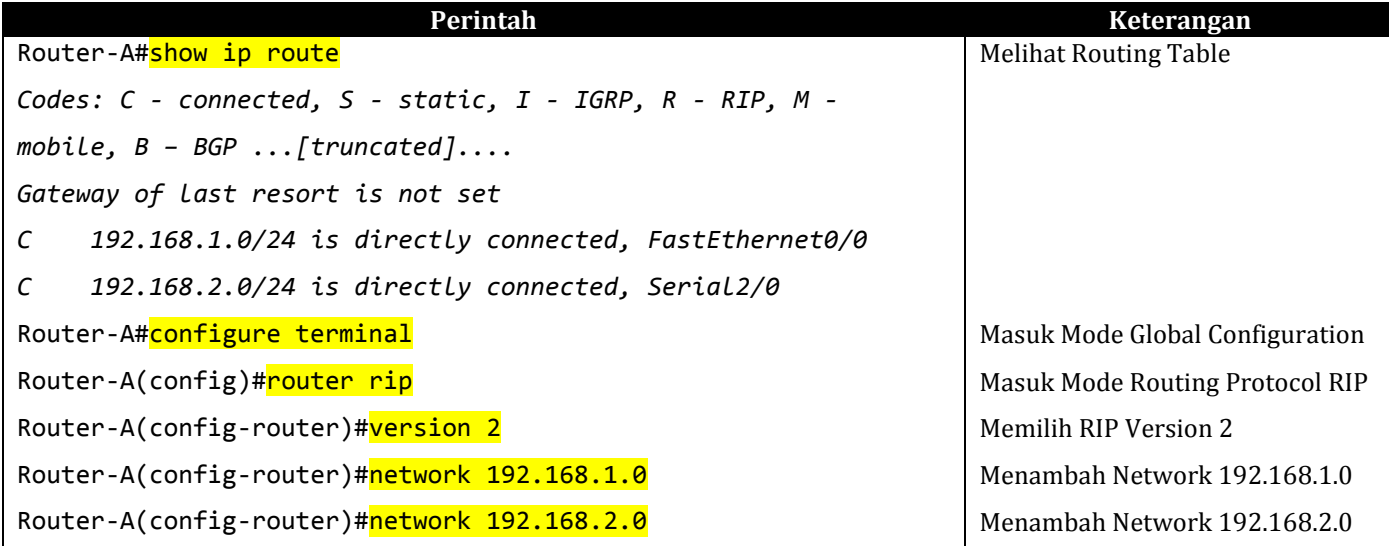

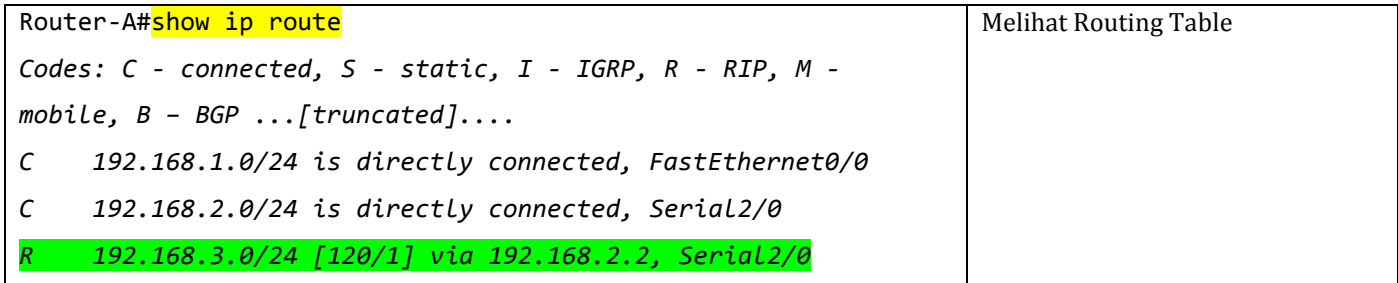

### iii. Melihat dan menyimpan konfigurasi keseluruhan

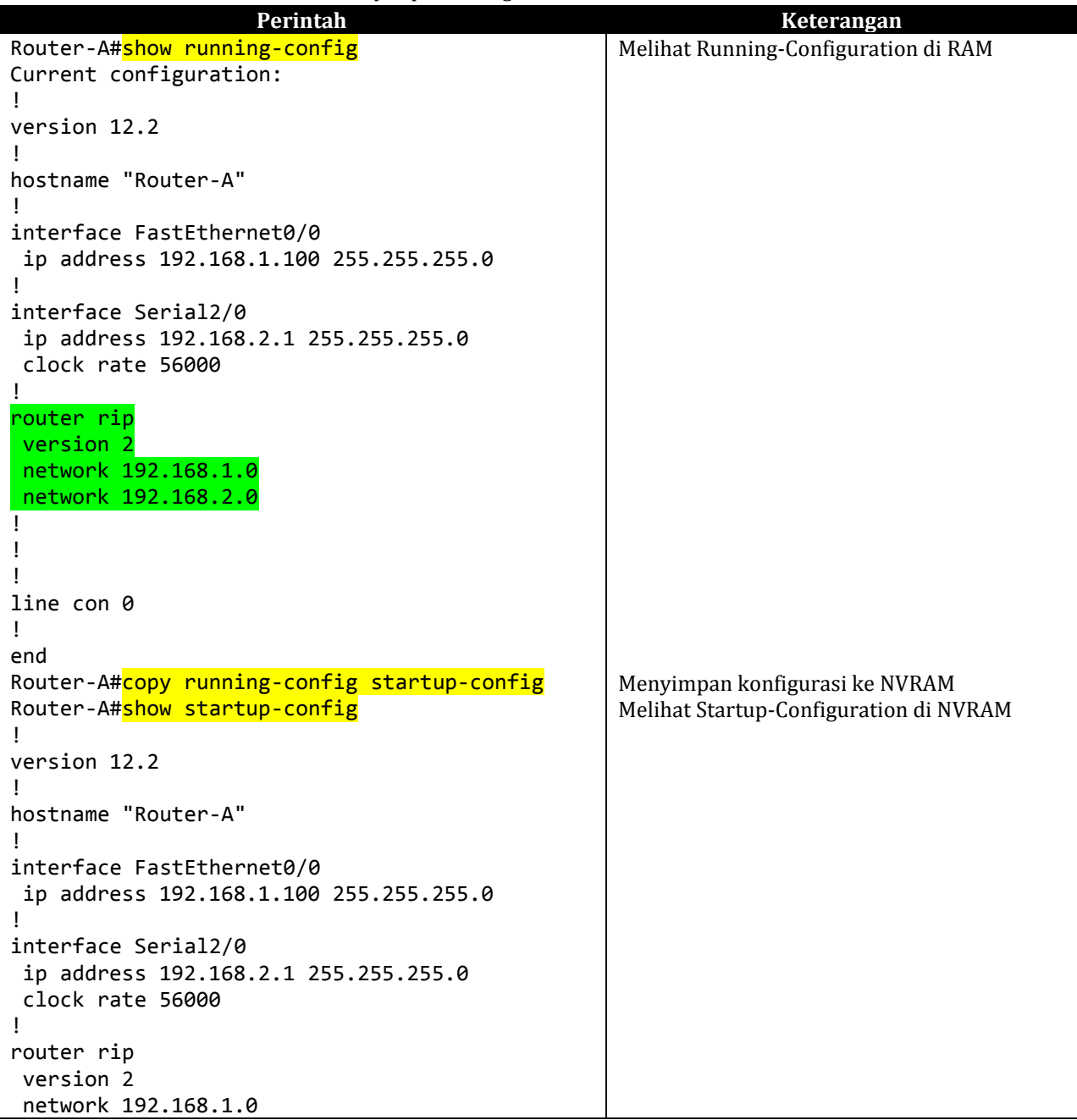

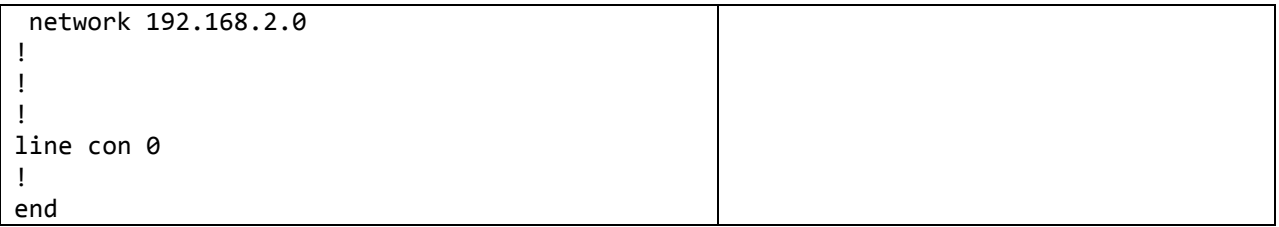

### **b. Konfigurasi pada Router-B**

i. Konfigurasi keseluruhan dari Router-B

| Perintah                               | Keterangan                             |
|----------------------------------------|----------------------------------------|
| Router-B#show startup-config           | Melihat Startup-Configuration di NVRAM |
|                                        |                                        |
| version 12.2                           |                                        |
|                                        |                                        |
| hostname "Router-B"                    |                                        |
|                                        |                                        |
| interface FastEthernet0/0              |                                        |
| ip address 192.168.3.100 255.255.255.0 |                                        |
|                                        |                                        |
| interface Serial2/0                    |                                        |
| ip address 192.168.2.2 255.255.255.0   |                                        |
|                                        |                                        |
| router rip                             |                                        |
| version 2                              |                                        |
| network 192.168.2.0                    |                                        |
| network 192.168.3.0                    |                                        |
|                                        |                                        |
|                                        |                                        |
|                                        |                                        |
| line con 0                             |                                        |
|                                        |                                        |
| end                                    |                                        |

## **c. Menghapus konfigurasi yang salah**

Menghapus konfigurasi / perintah yang salah dengan menggunakan "no <perintah>".

Contoh untuk menghapus IP Address : Router-A(config-if)#**no** ip address Router-A(config)#**no** router rip Router-A(config-router)#**no** network 192.168.1.0

- **2. Melakukan konfigurasi RIP pada Windows Server 2008**
	- a. Tambahkan IP Address pada interface yang sesuai
		- $\Box$ **BY** Administrator: C:\Windows\syster n32\c  $|c:\rangle$ ipconfig **Windows IP Configuration** Ethernet adapter Local Area Connection 2: fe80::a400:d04:8772:27fbx18<br>192.168.2.1<br>255.255.255.0 Ethernet adapter Local Area Connection: fe80::b803:a2ac:2161:1f68x10<br>192.168.1.100<br>255.255.255.0 Î Tunnel adapter Local Area Connection\* 8: Media State : Media disconnected
	- b. Instalasi **Routing and Remote Access** melalui Server Manager

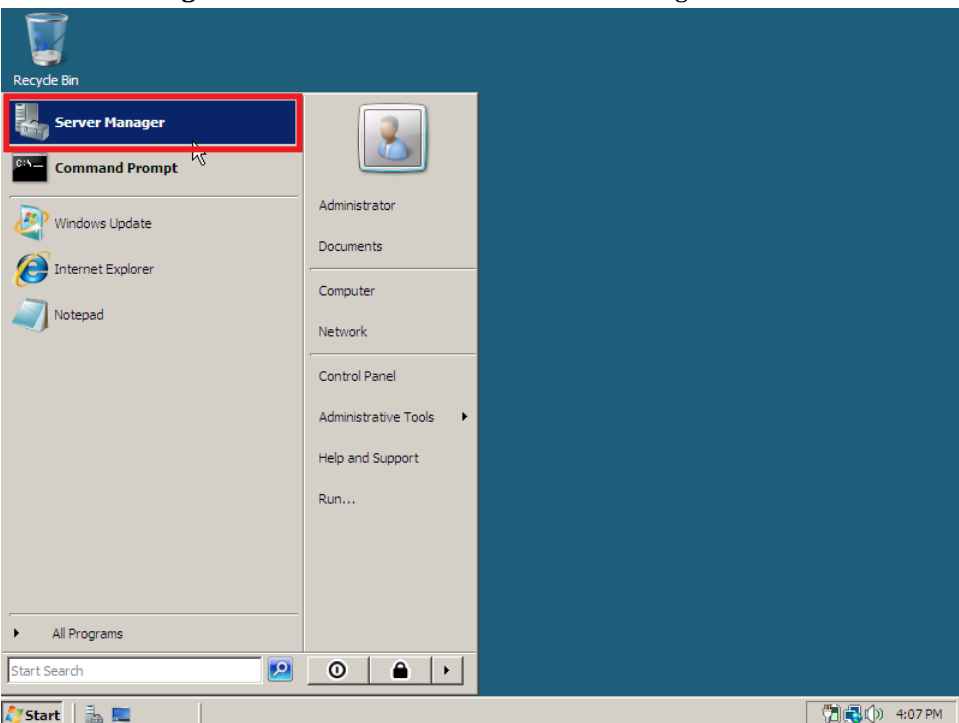

c. Tambahkan peran Server agar menjadi **Routing and Remote Access**

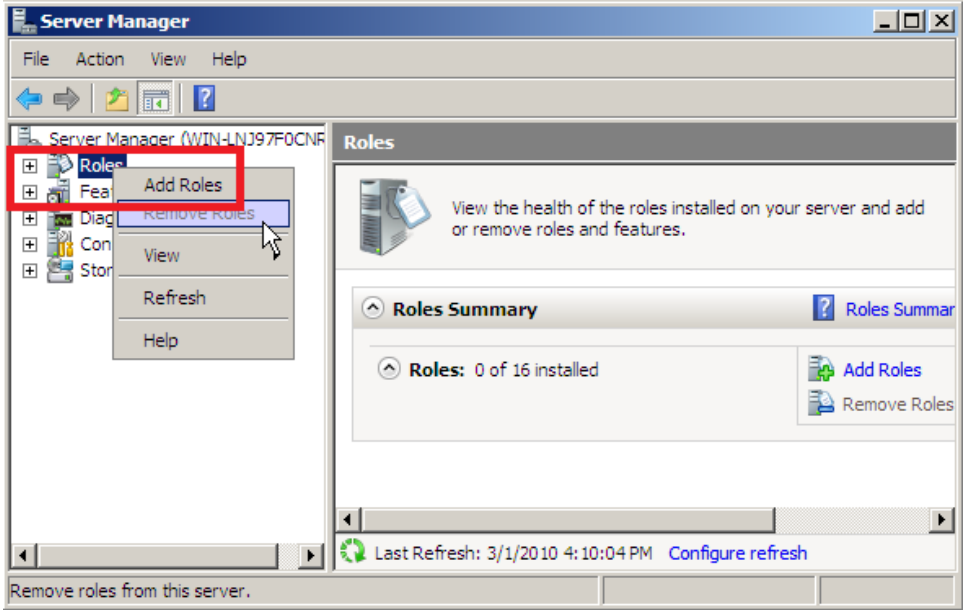

d. Ikuti Wizard instalasi

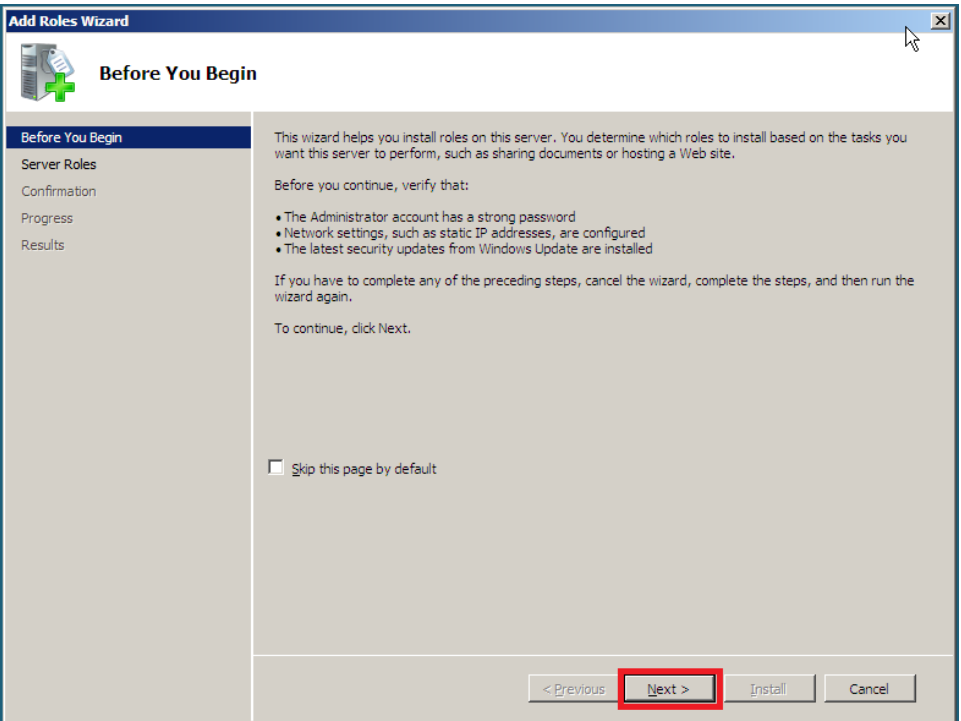

e. Pilih peran "**Network Policy and Access Services"**

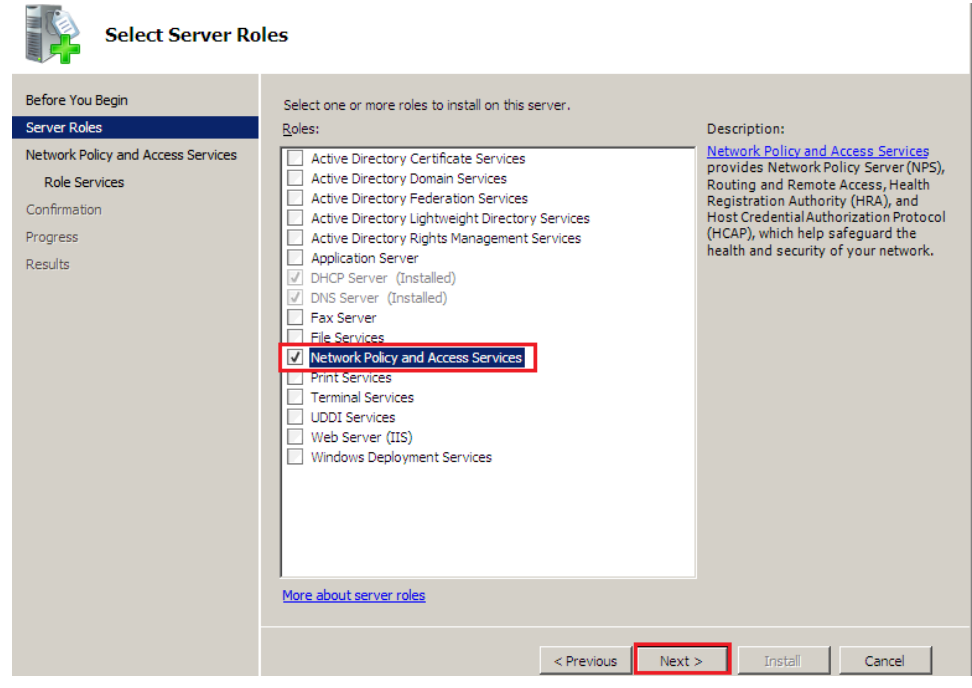

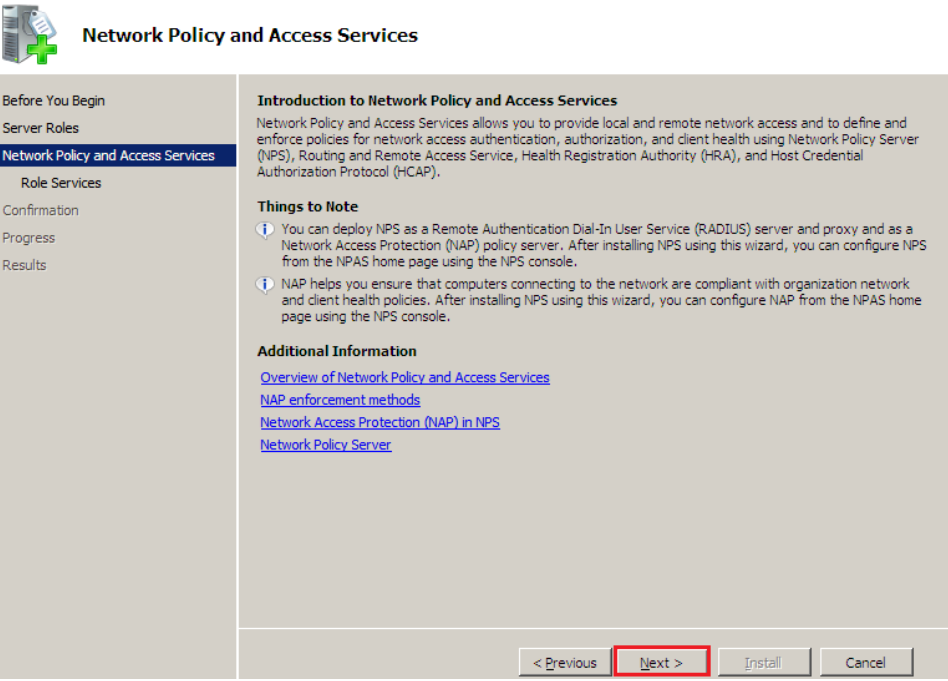

f. Pilih **"Routing and Remote Access Services"** serta konfirmasi instalasi

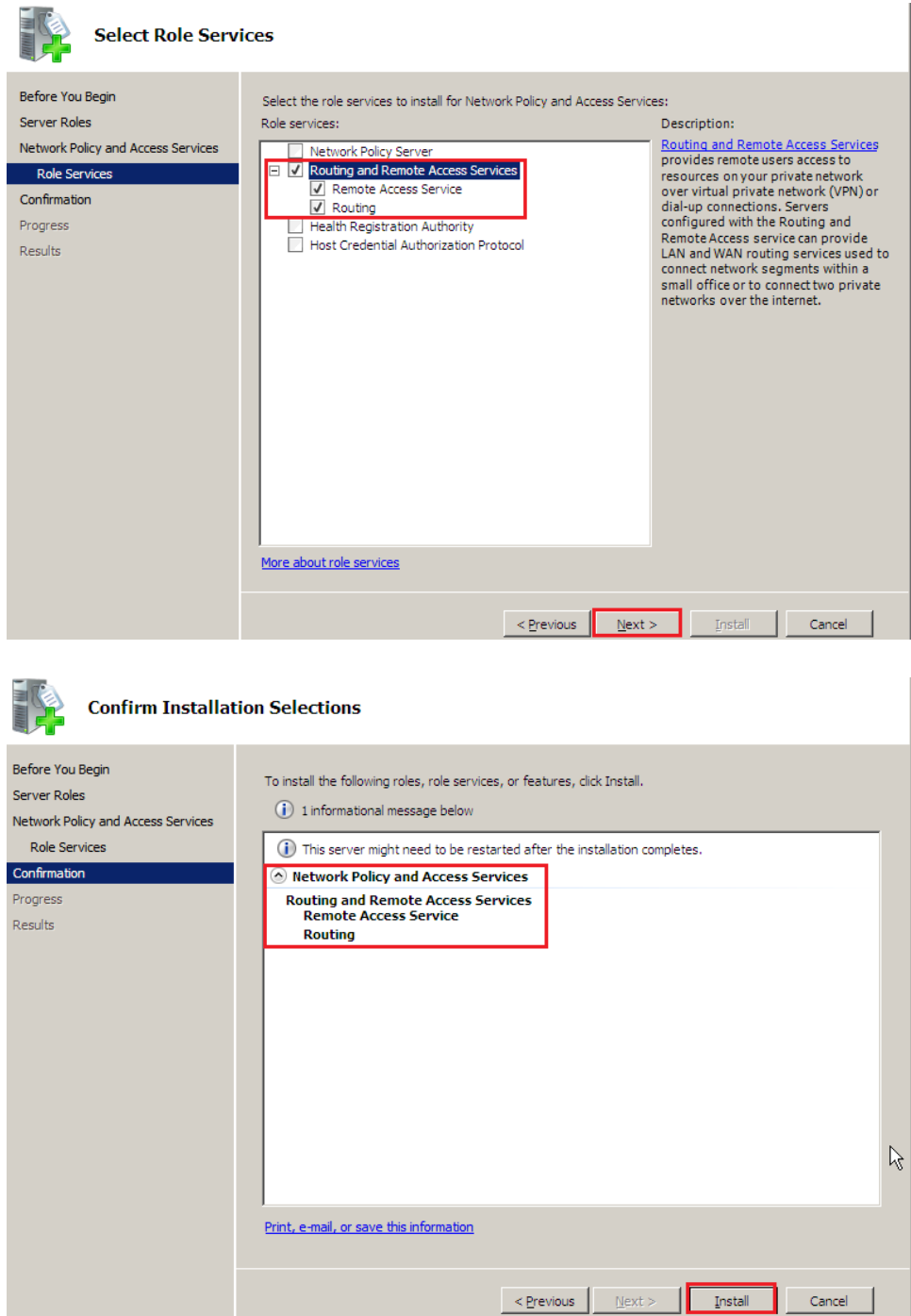

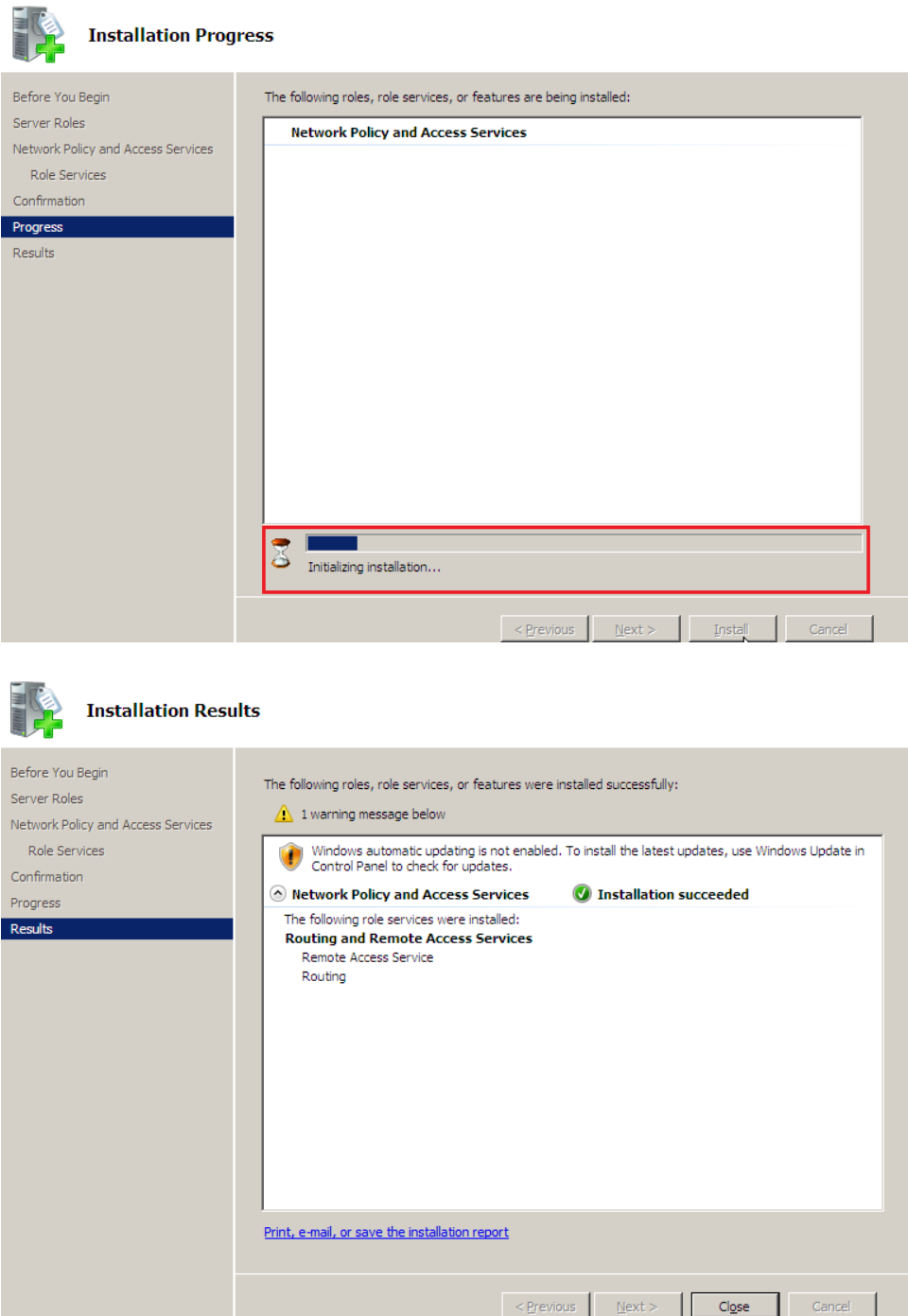

g. Pengaturan Routing and Remote Access dapat dilakukan melalui **Administrative Tools – Routing And Remote Access**

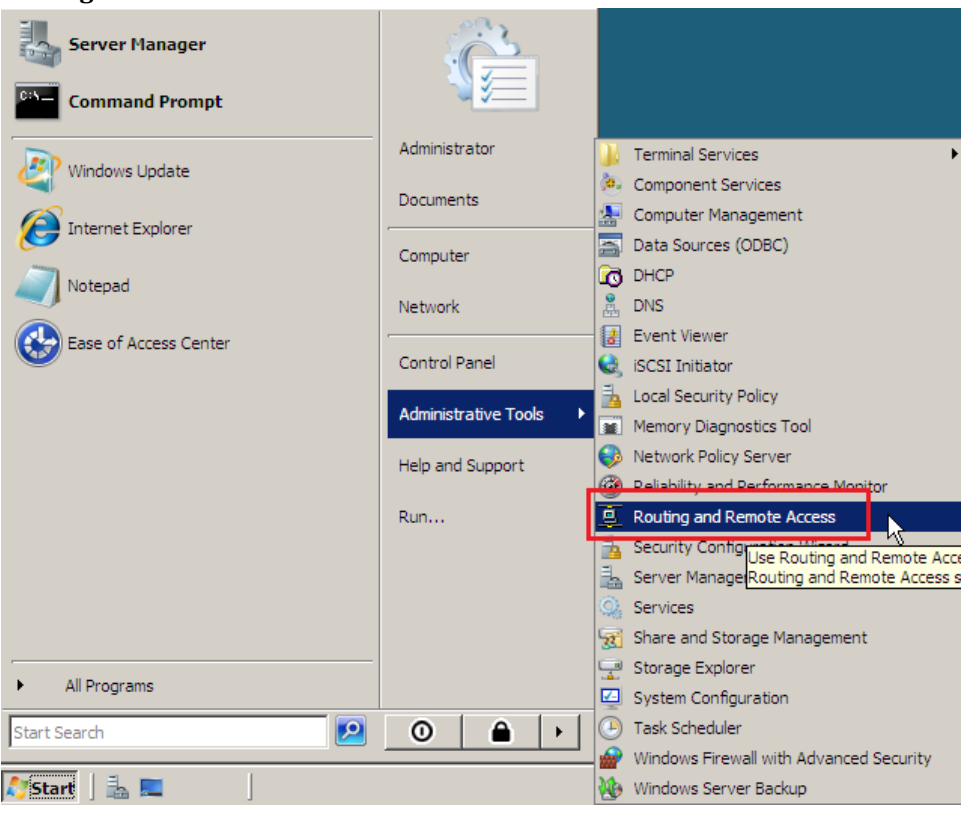

h. Setelah jendela Routing and Remote Access terbuka, klik kanan pada komputer dan pilih **"Configure and Enable Routing and Remote Access"**

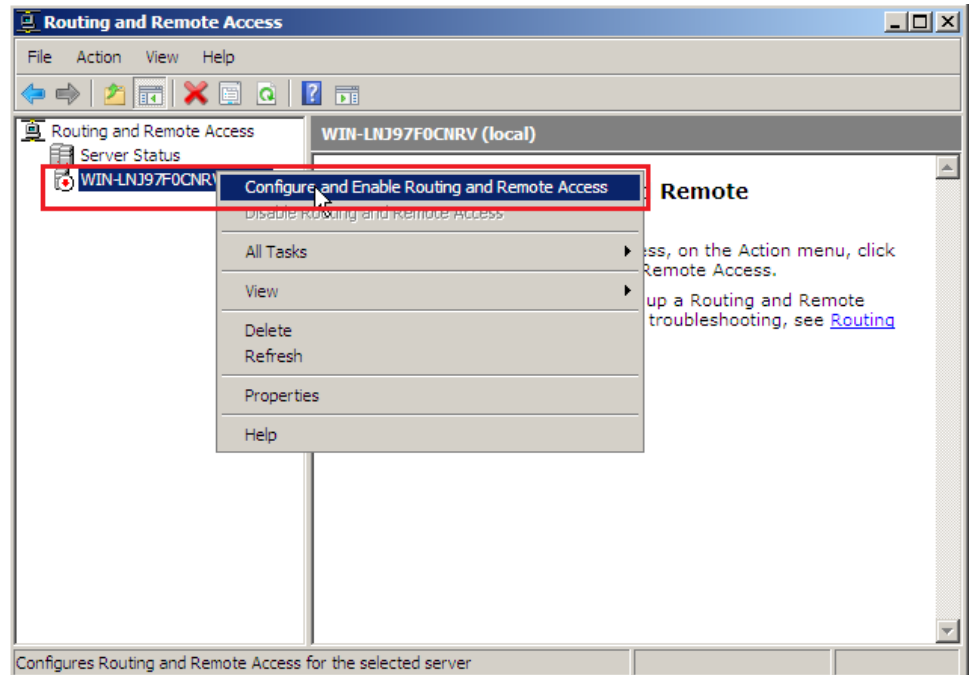

#### i. Ikuti Setup Wizard

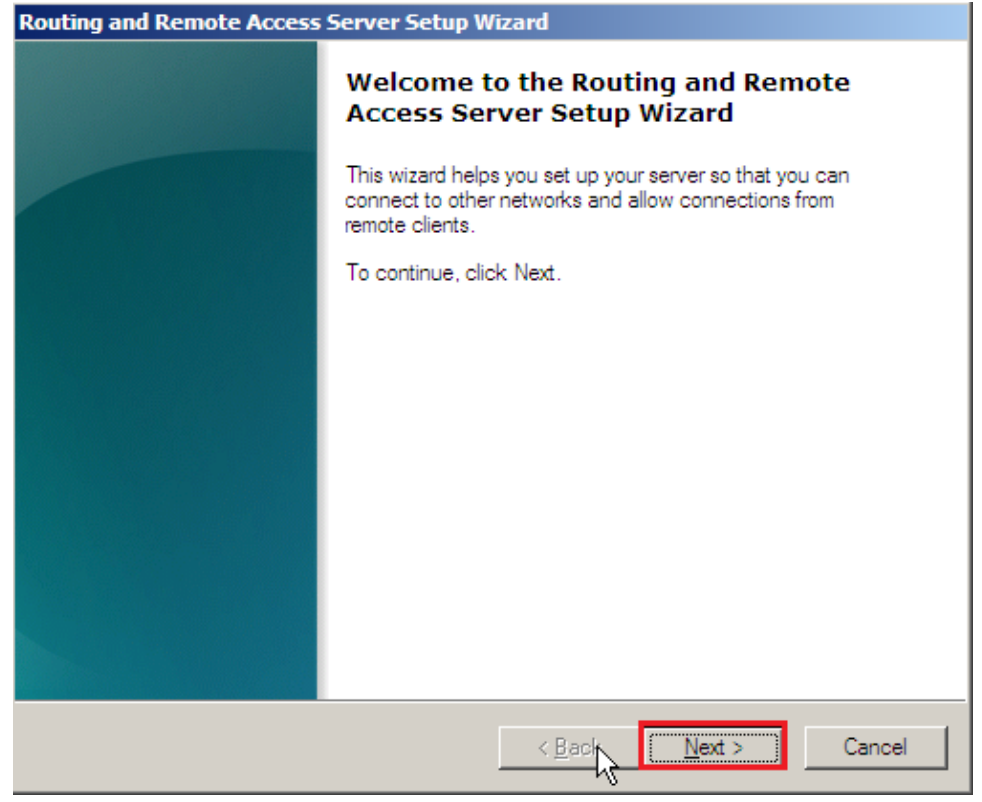

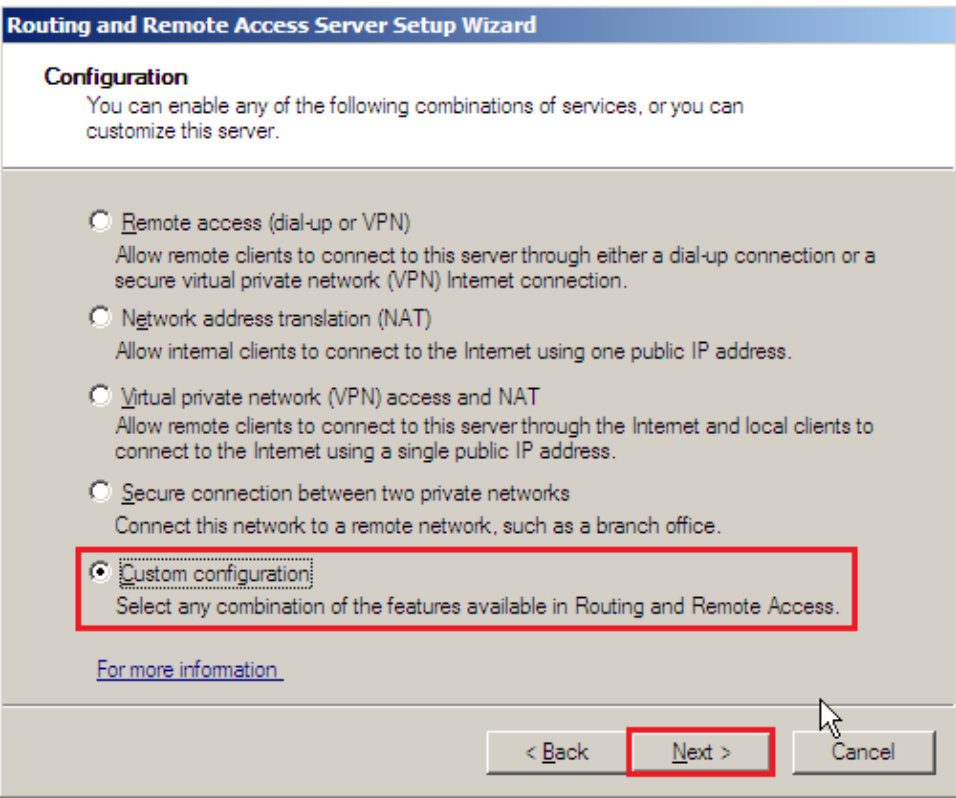

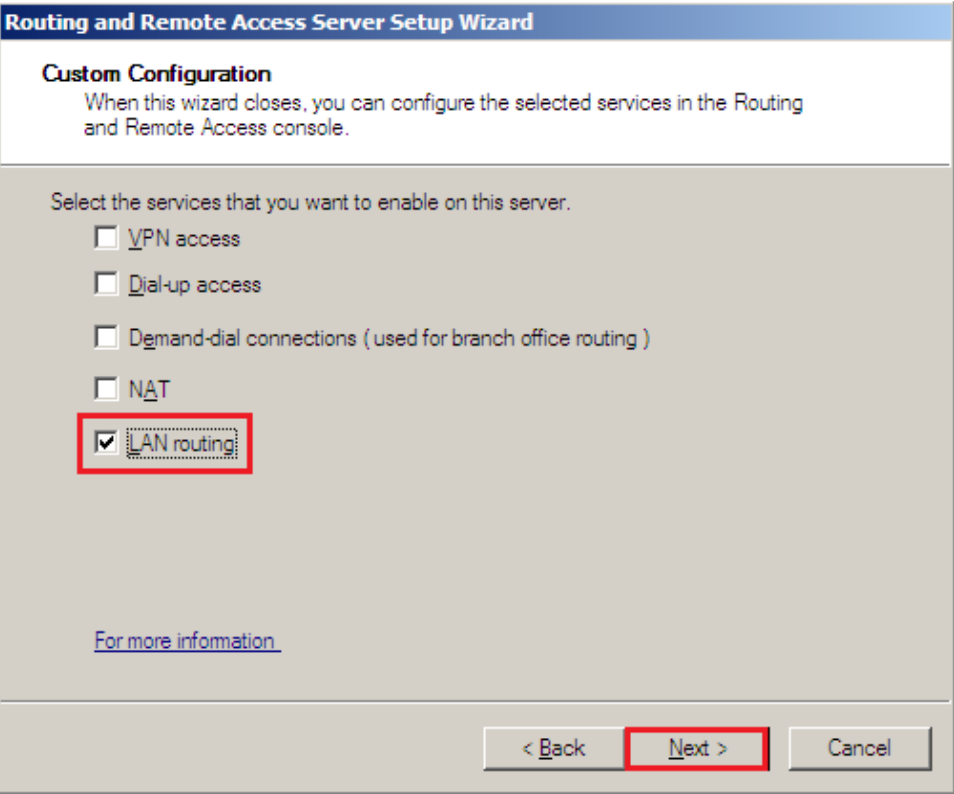

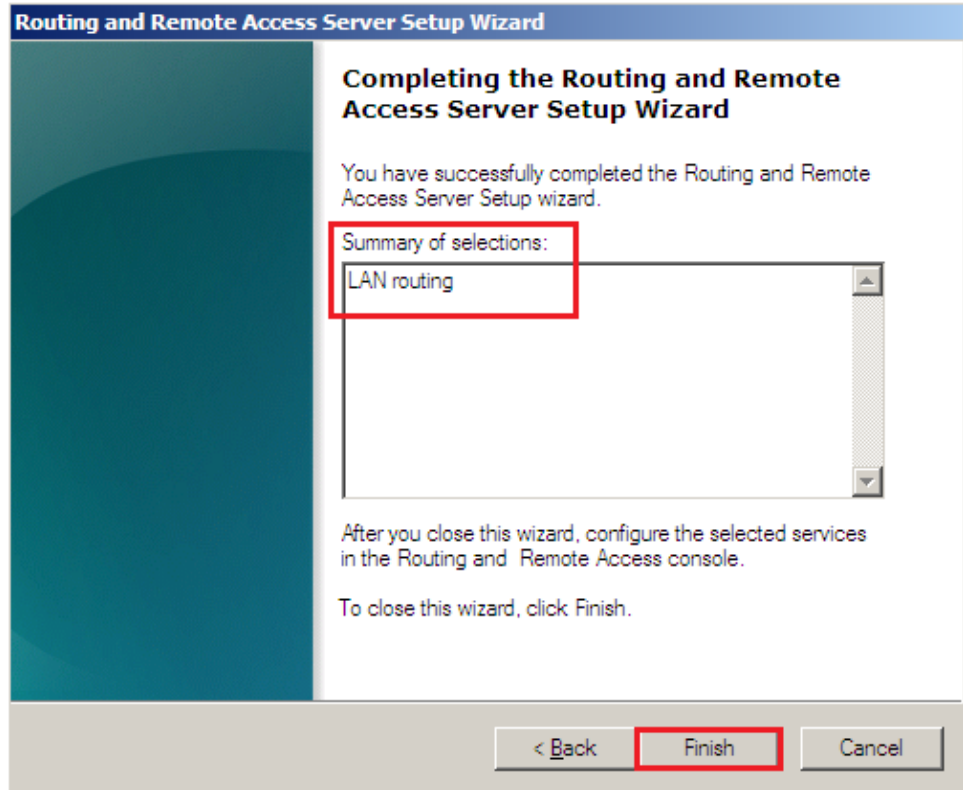

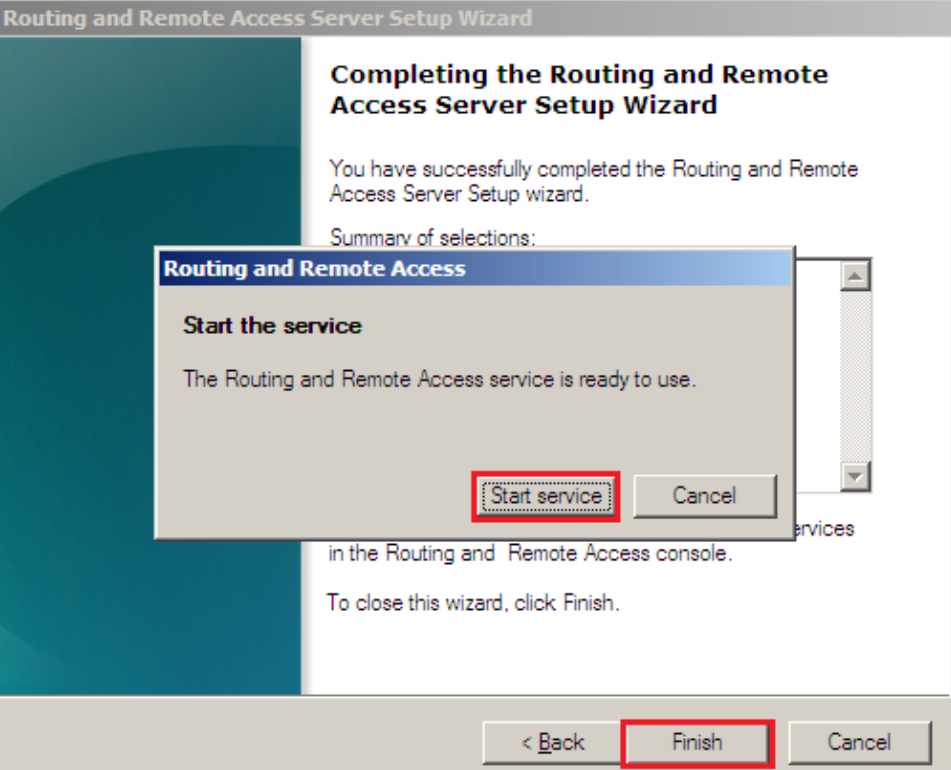

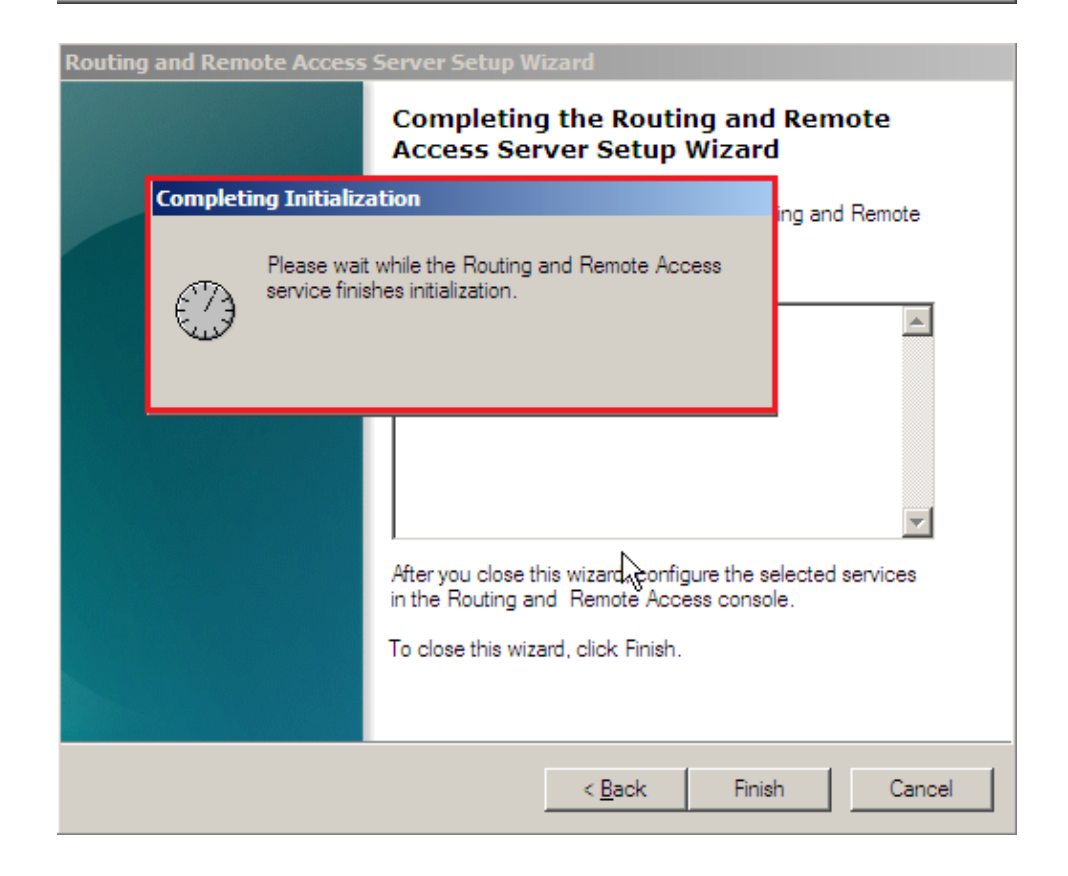

**j.** Setelah proses setup selesai, untuk melihat Routing Table bisa dilakukan melalui **"IPv4 – Static Routes – Show IP Routing Table ..."**

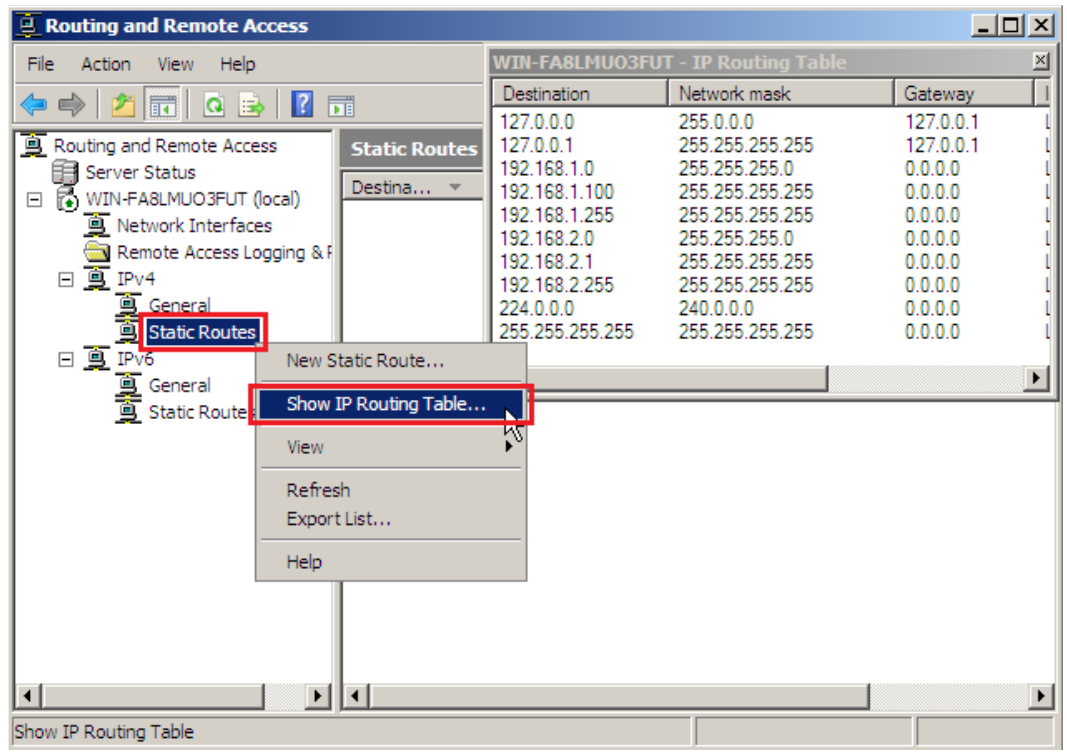

**k.** Tambahkan Routing Protocol baru melalui **"IPv4 – General – New Routing Protocol..."**

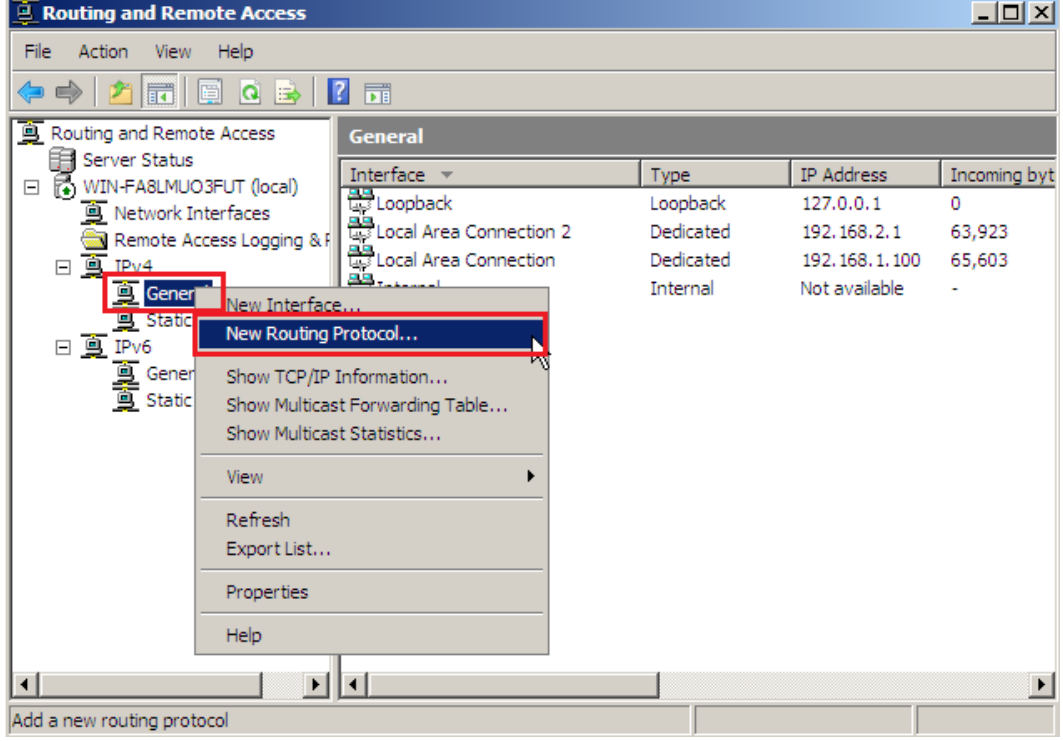

**l. "Pilih RIP Version 2 for Internet Protocol"** saat memilih New Routing Protocol

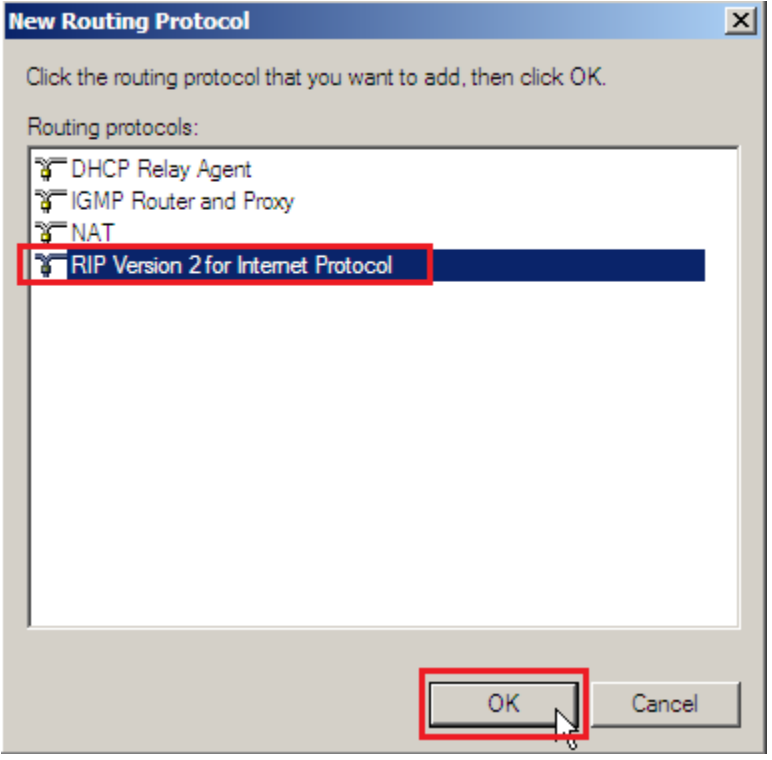

**m.** Setelah muncul Routing Protocol RIP, tambahkan Interface melalui **"IPv4 – RIP – New Interface..."**

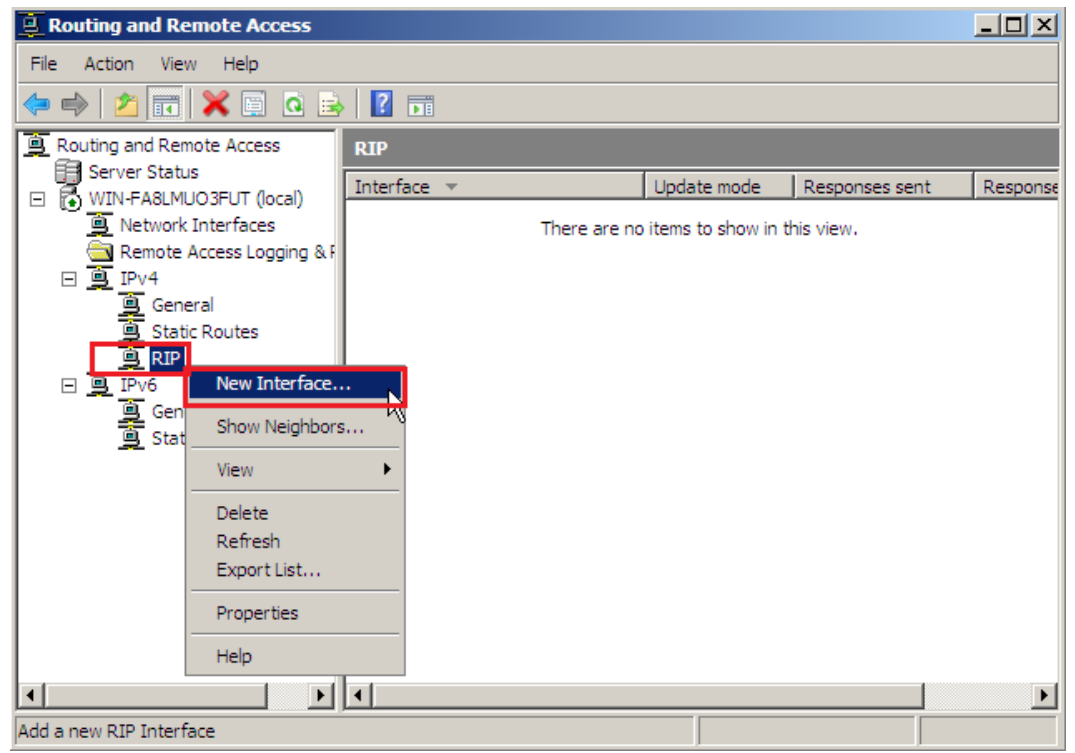

**n.** Pilih interface yang perlu mempertukarkan informasi Routing Table

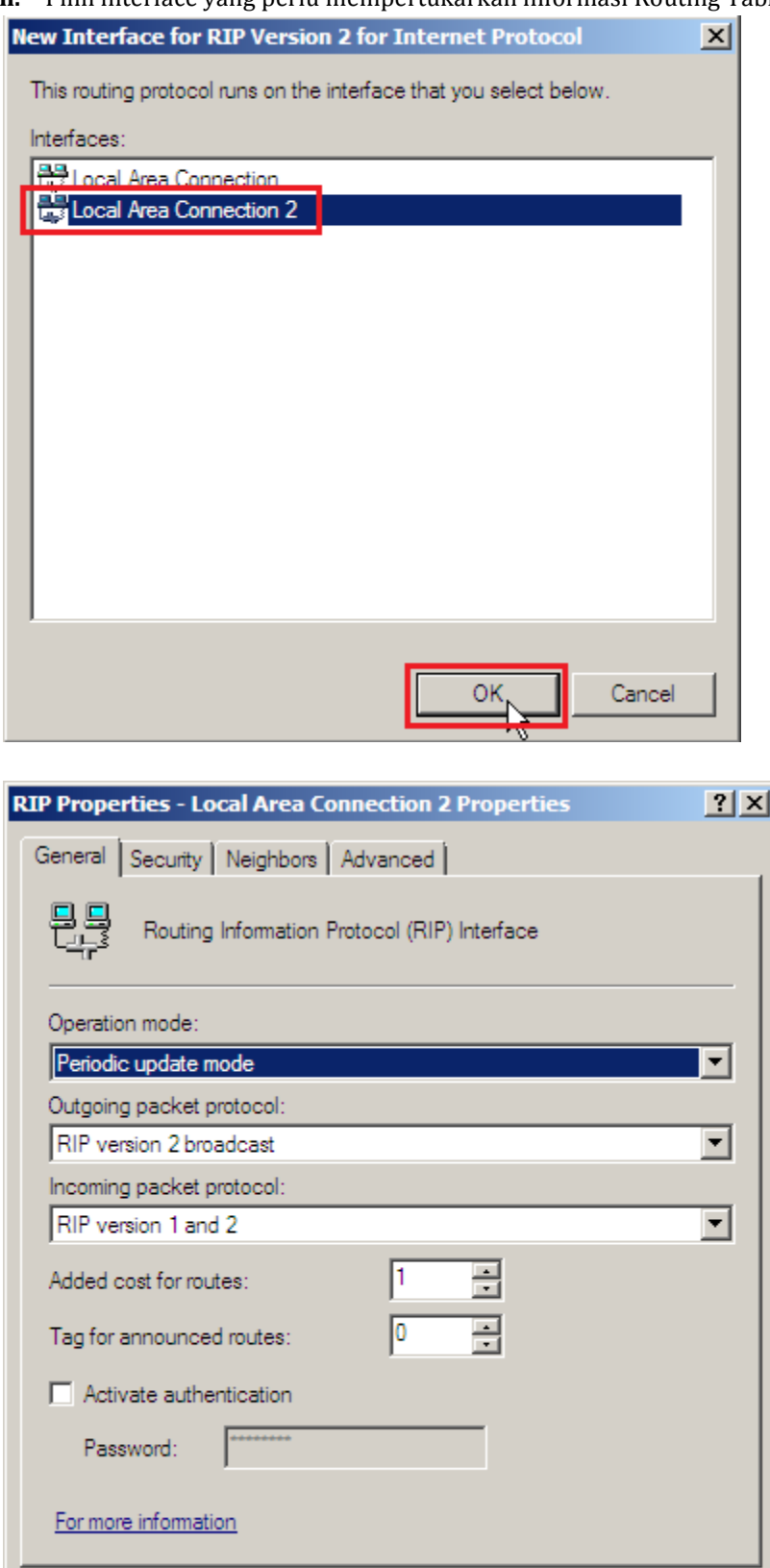

Cancel

Apply

 $OK$ 

N

o. Jika setiap router sudah ditambahkan interface yang diperlukan, hasil pertukaran dapat dilihat pada Routing Table.

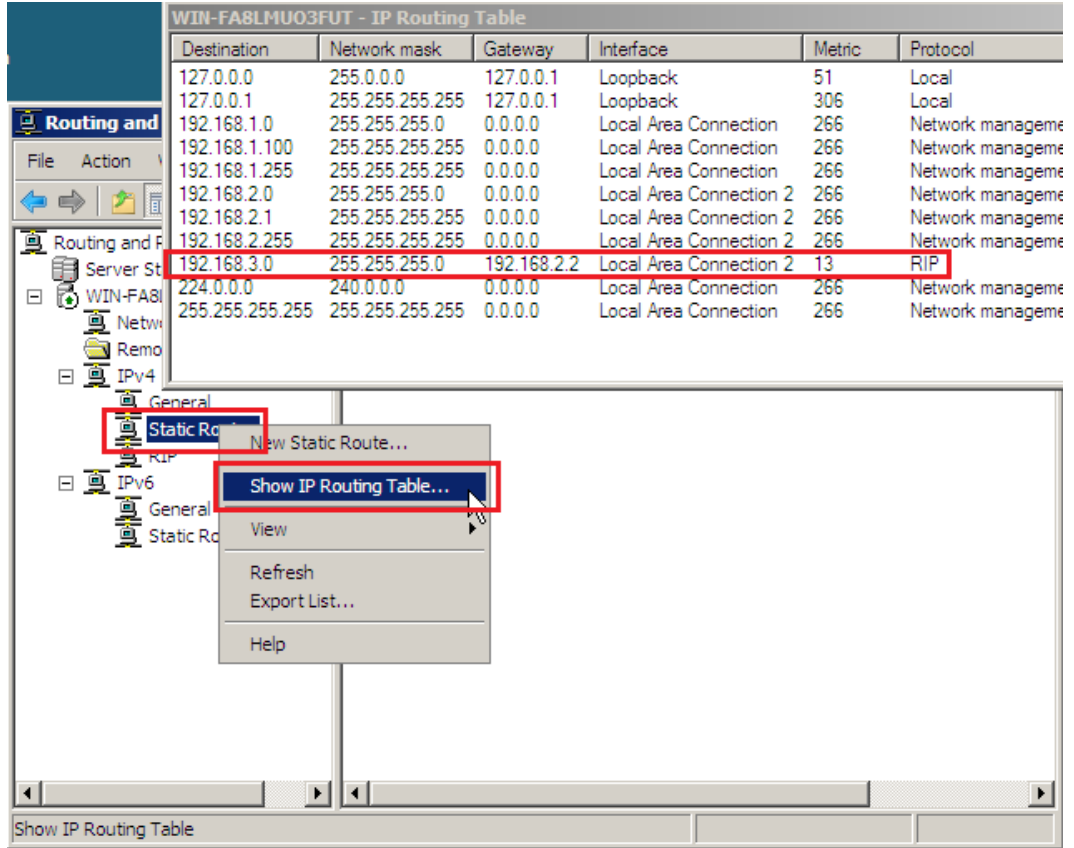